# Instructions to Install MiniCPAP, 365 and Mico Software

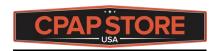

## www.CPAPstoreUSA.com

## 888-512-7278

- 1. Go to https://transcend.minicpapsoftware.com
- 2. Click Software Installer

The following prerequisites are required:

- Windows Installer 4.5
- Microsoft .NET Framework 4 (x86 and x64)
- VCP Driver for communicating with your CPAP <u>Click Here to Install</u>

If these components are already installed, you can launch the application now. Otherwise, click the button below to install the prerequisites and run the application.

#### Software Installer

If your install does not work, please try the alternate install: install via setup.exe Somnetics Customer Support :: ClickOnce and .NET Framework Resources

3. It will download the MiniCPAP Application

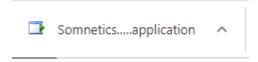

- 4. Click the downloaded file to begin install (if you do not see it on the lower bar, go to your downloads folder and double click it)
- 5. Follow the prompts to install the software (choose yes, next, finish as needed)
- 6. Your computer should automatically restart (if not, restart it)
- 7. Once your computer is restarted, click on the MiniCPAP icon to open the software (if you do not see it on the desktop, you can use the search in the lower left, just type MiniCPAP)

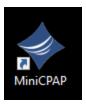

8. If prompted, selected Run

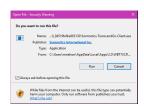

- 9. Plug your CPAP device into power (wall outlet) and the PC using the USB cable
- 10. The boxes in the software should become colored, if they do not follow the driver steps below.

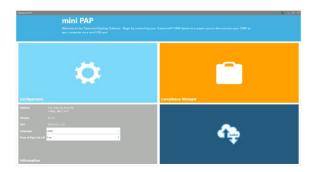

### **Drivers Install Instructions**

- \*\*\*Prior to installing the driver make sure that the CPAP is unplugged from the computer\*\*\*
- 1. You will only need to do these steps, if the boxes do not become colored when plugging in your CPAP
- 2. Go to <a href="https://www.silabs.com/developers/usb-to-uart-bridge-vcp-drivers">https://www.silabs.com/developers/usb-to-uart-bridge-vcp-drivers</a>
- 3. On this page you'll select downloads

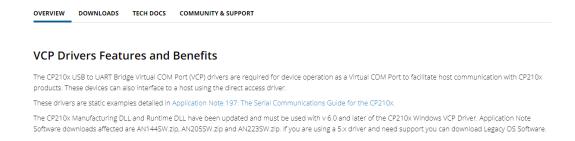

4. Download the CP210x Universal Windows Driver by clicking on it

# Software • 10

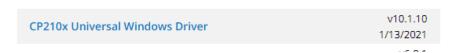

5. Go to your downloads folder and double click on the file

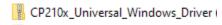

6. Click Extract All

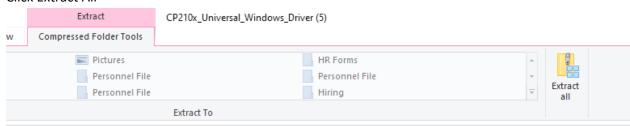

7. Leave the default folder and click extract

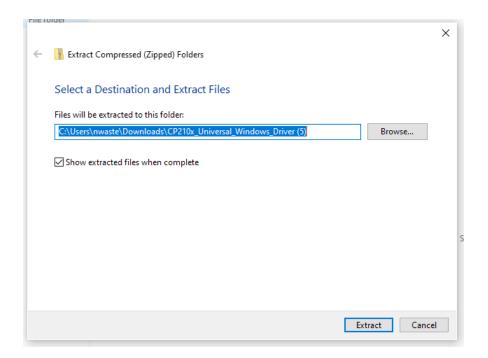

8. It will open a new folder, double click the driver installer for your computer (most likely \_x64) and follow the prompts to install the driver

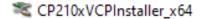

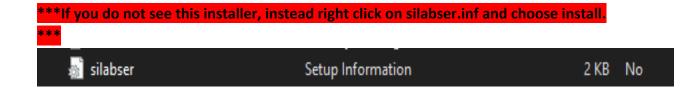

9. Once completed it will say driver installed successfully

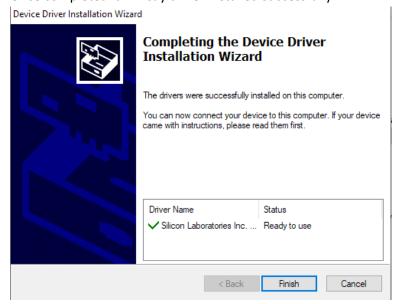

- 10. Reset the computer, open the MiniCPAP software and plug in the device
- 11. The boxes should turn colors, if they remain gray, reinstall the driver, reset the computer and try again